## Payroll

# R. Reports Menu: R. Payroll GL Distribution

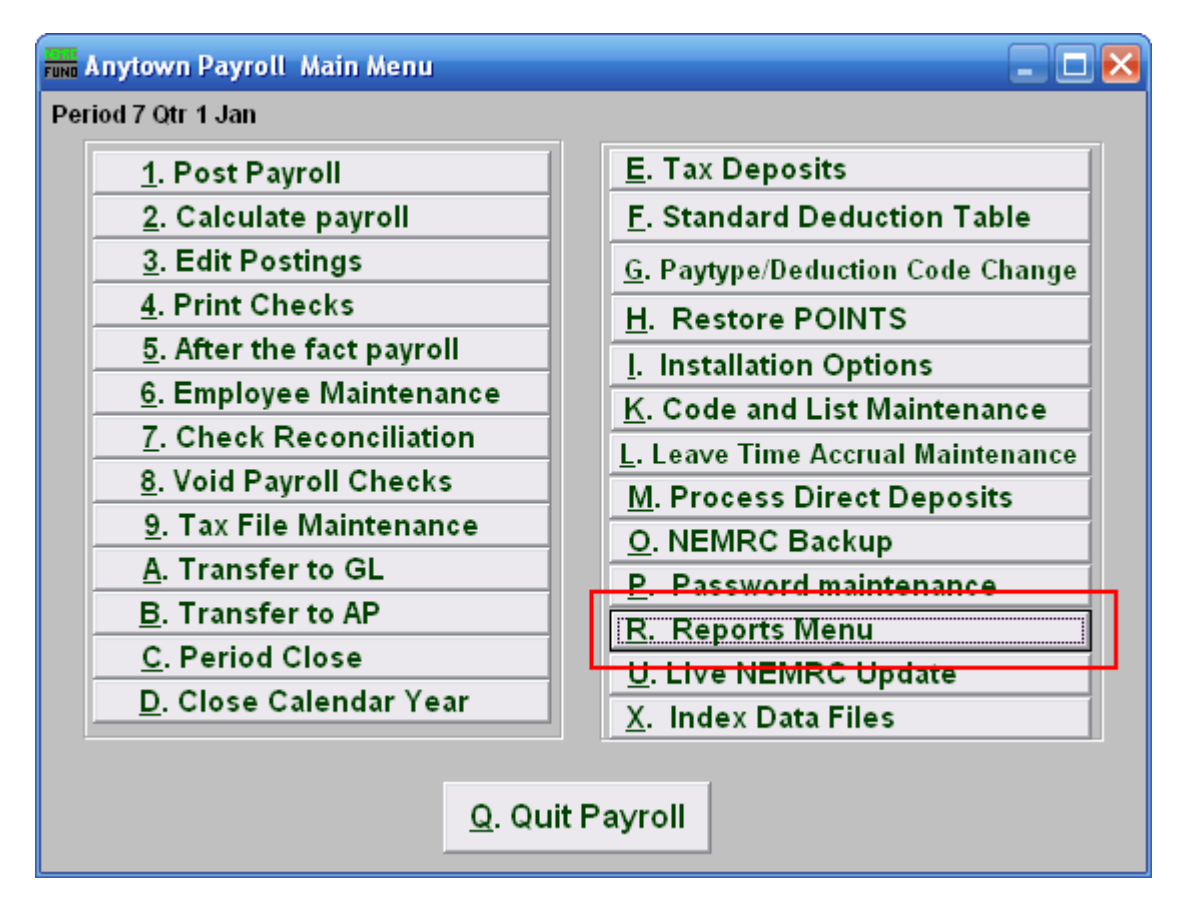

Click on "R. Reports Menu" from the Main Menu and the following window will appear:

#### Payroll

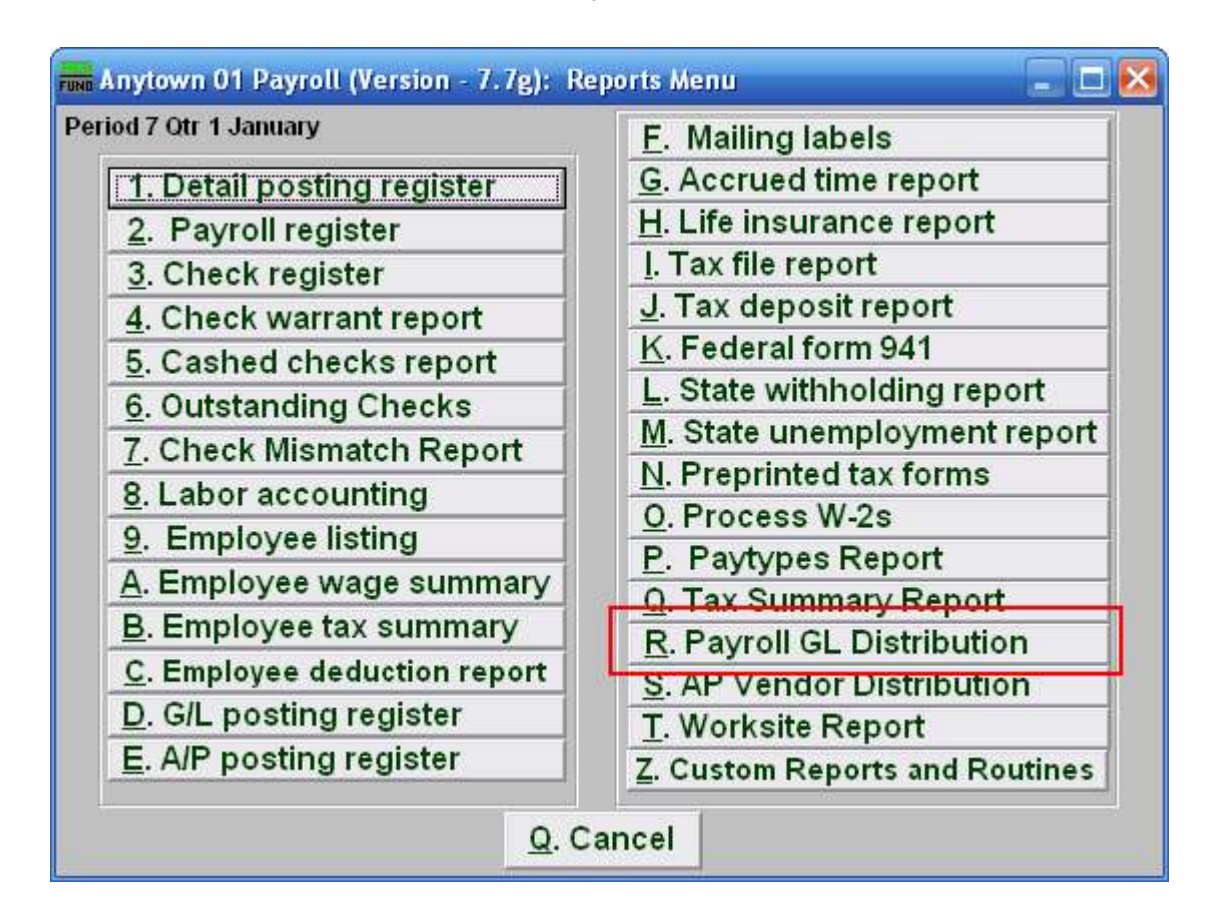

Click on "R. Payroll GL Distribution" from the Reports Menu and the following window will appear:

#### Payroll

### Payroll GL Distribution

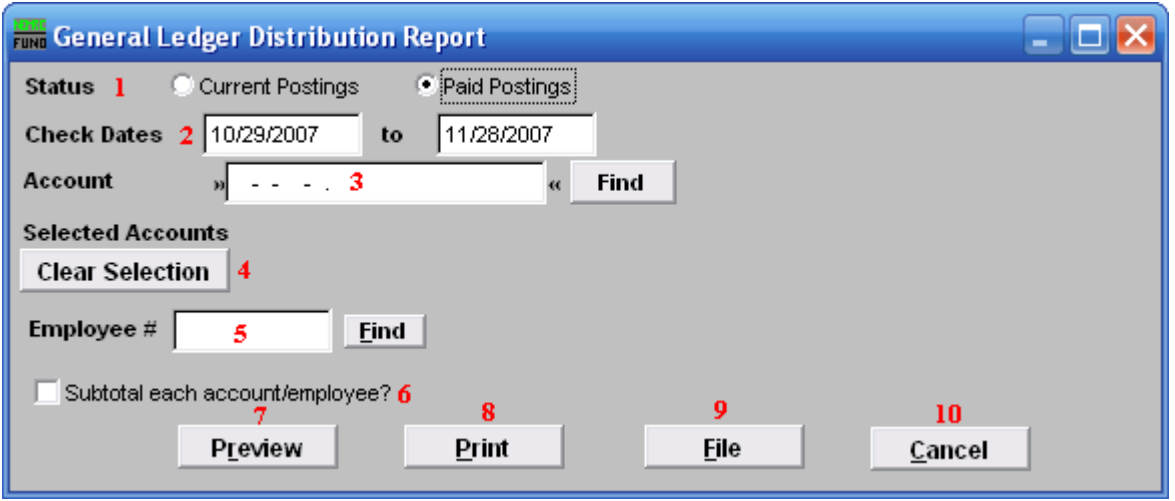

- 1. Status: Select to report from either current unpaid postings or postings that have been paid.
- 2. Check Dates: Enter the beginning and ending check issued dates to collect data for reporting.
- 3. Account: Enter a General Ledger account to collect data for reporting. You can enter up to ten account numbers to report on.
- 4. Selected Accounts: Click this button to restart entering General Ledger accounts to report on.
- **5.** Employee #: Select the Employee # for the Employee you want this report to be for.
- 6. Subtotal each account/employee?: Check this box to have the report create sub-totals as defined.
- 7. Preview: Click this button to preview this report. Refer to GENERAL PREVIEW for more information.
- 8. Print: Click this button to print this report. Refer to GENERAL PRINTING for more information.
- **9.** File: Click this button to save this report on this computer. Refer to GENERAL FILE for more information.
- 10. Cancel: Click "Cancel" to cancel and return to the previous screen.